## **通过蓝牙发送目的地**

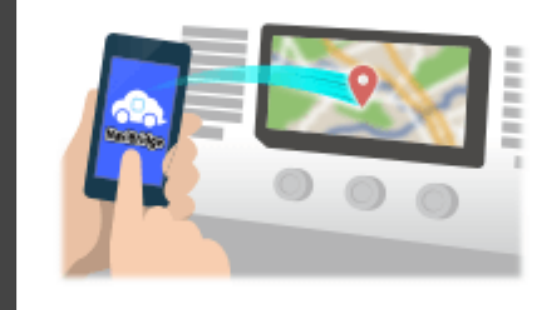

要通过蓝牙发送由NaviCon选择到汽车导航系统的点,你需要设置你的 智能手机和车载导航系统之间的配对。 配对确定所连接的设备(对)的组合。 以下页面介绍了具体的程序。

\*画面细节和设计可能与实际产品不符。

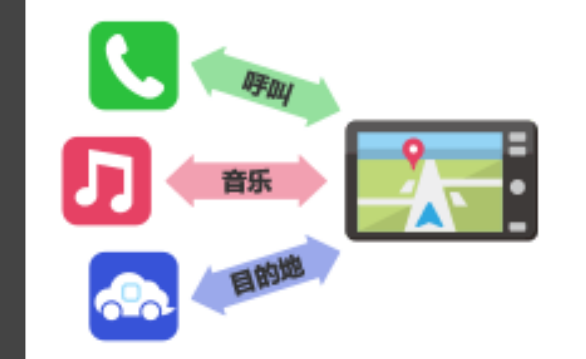

有一种被称为"个人资料",这需要对每个用途类型配对蓝牙连接。 典型的有用于电话 (HFP) 和音乐播放 (A2DP), 但对于NaviBridge 发送目的地,则需要对数据通信(SPP) 一些汽车导航系统同时执行多个配对。

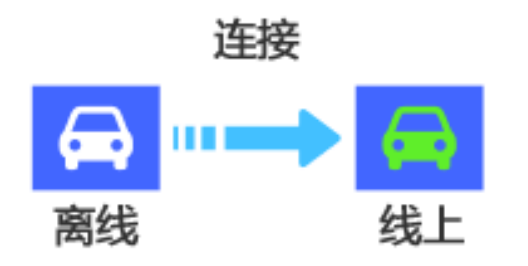

一旦配对完成后,该连接自动进行的下一次。 当NaviBridge连接到汽车导航系统,在地图画面的右下方的指示灯变为 绿色"ONLINE"。

\*在某些罕见的情况下,配对信息可能因使用情况丢失。在这种情况下, 删除这两个智能手机和车载导航的入口,然后再试一次配对。

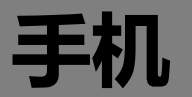

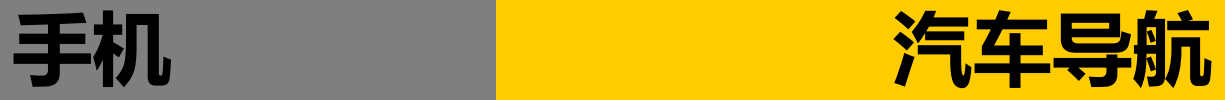

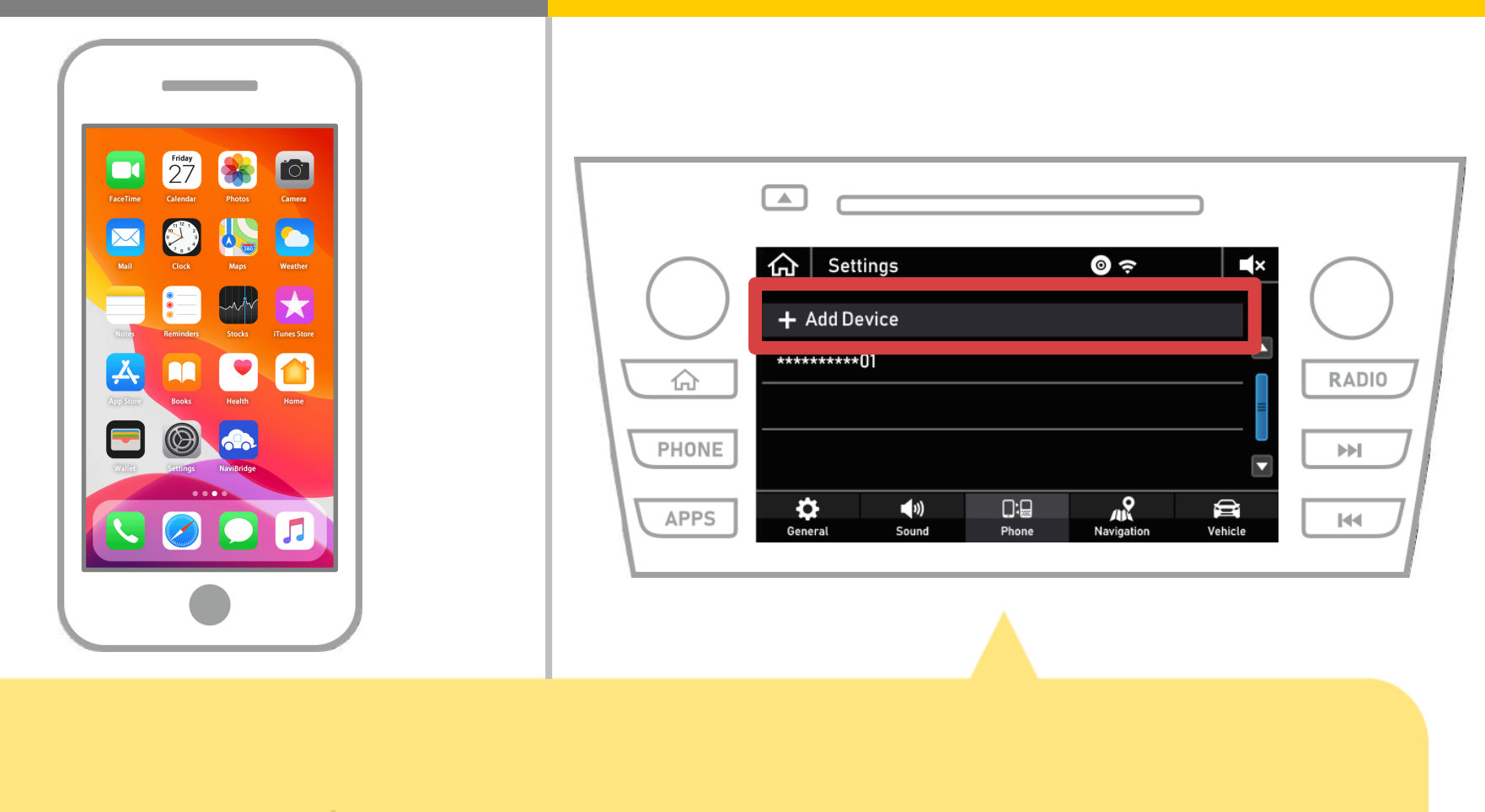

选择" "→"设置"→"电话"→"添加设备" 。

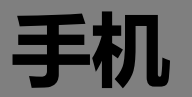

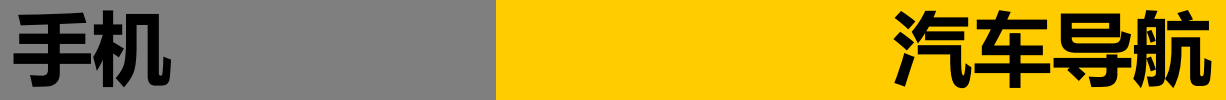

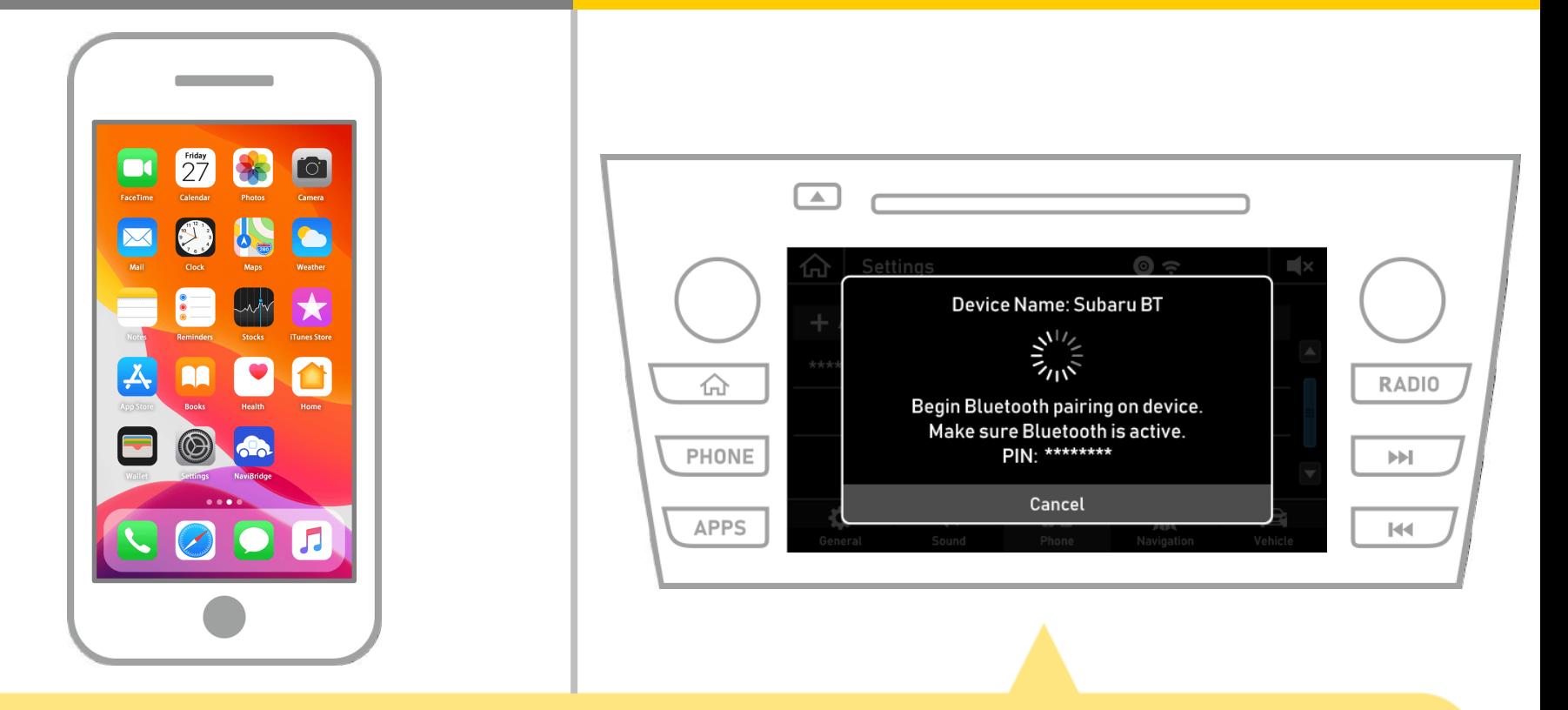

## 当显示此屏幕,从智能手机注册蓝牙。

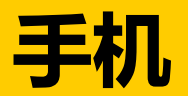

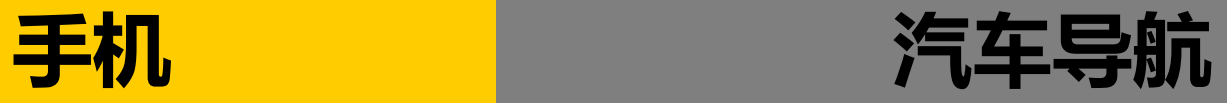

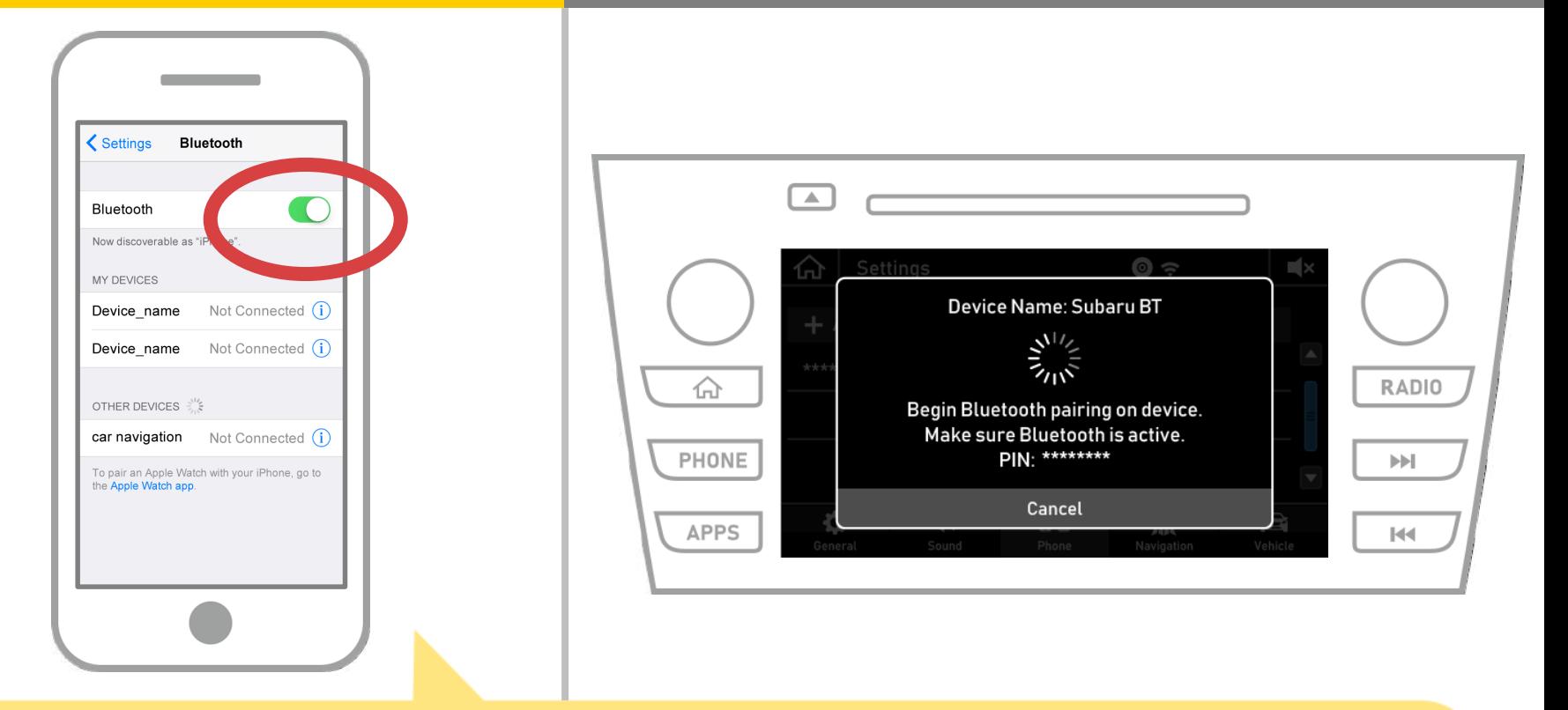

# 请从iOS主屏幕"设置"→"蓝牙" ,以显示蓝牙设置屏幕。 如果蓝牙功能已关闭,请开机。

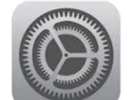

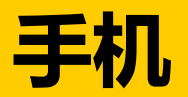

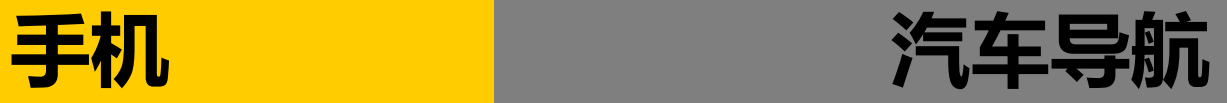

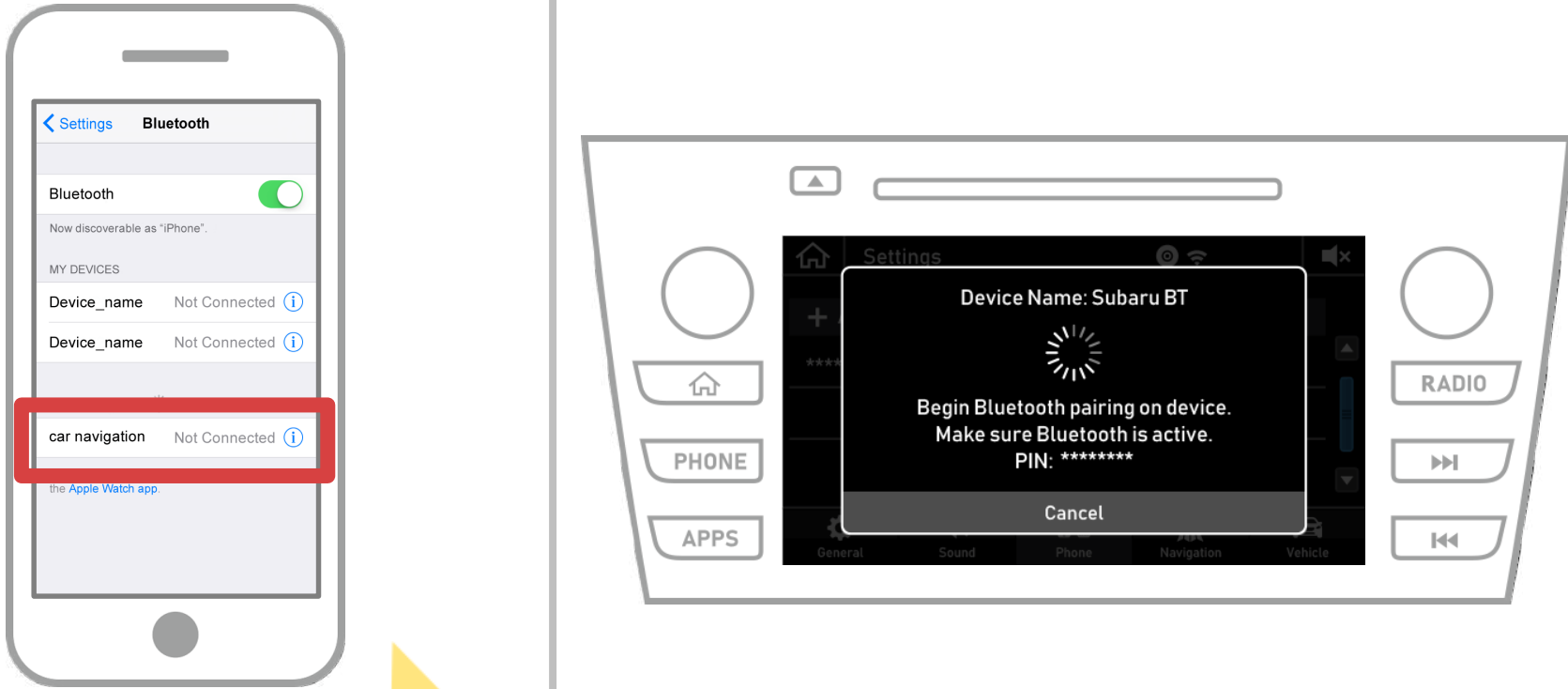

# 将显示设备列表,所以选择汽车导航系统连接。 \*根据汽车导航系统上的汽车导航系统的不同的设备名称。

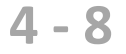

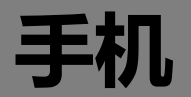

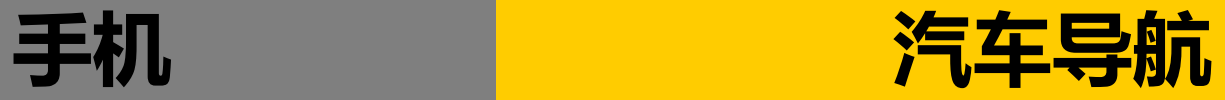

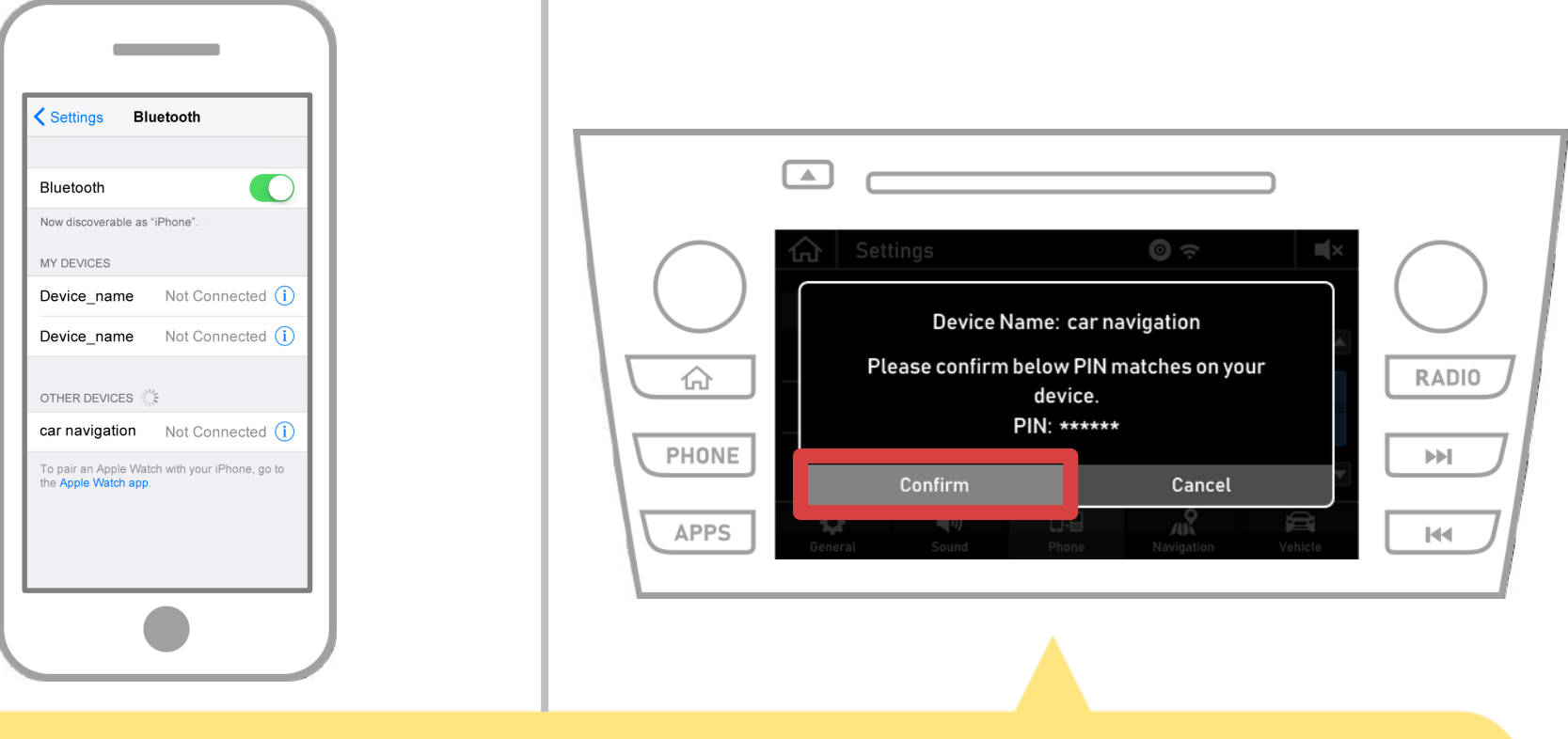

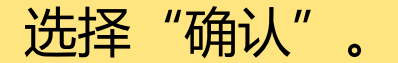

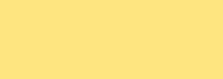

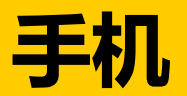

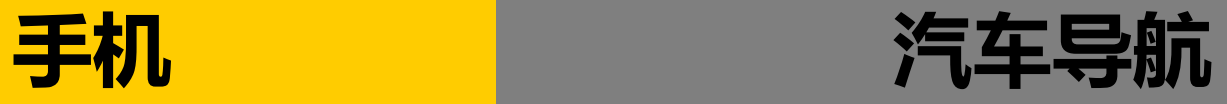

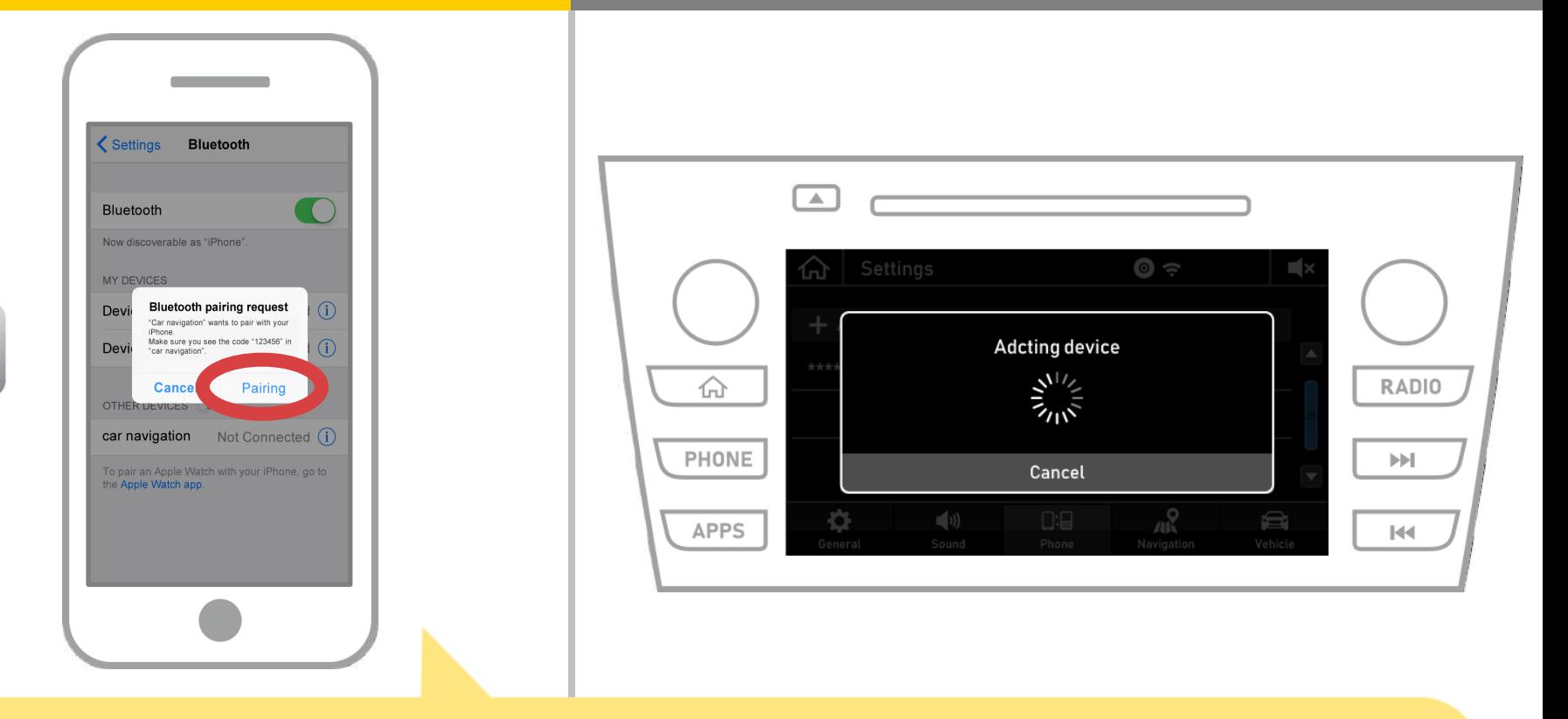

#### 如果显示智能手机上的"蓝牙配对请求"消息,选择"配对"。

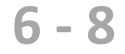

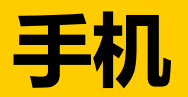

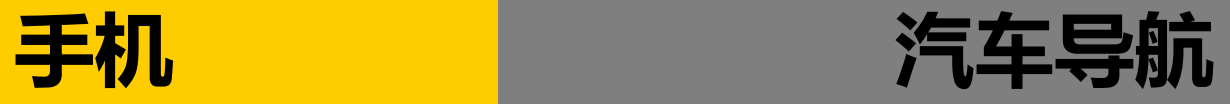

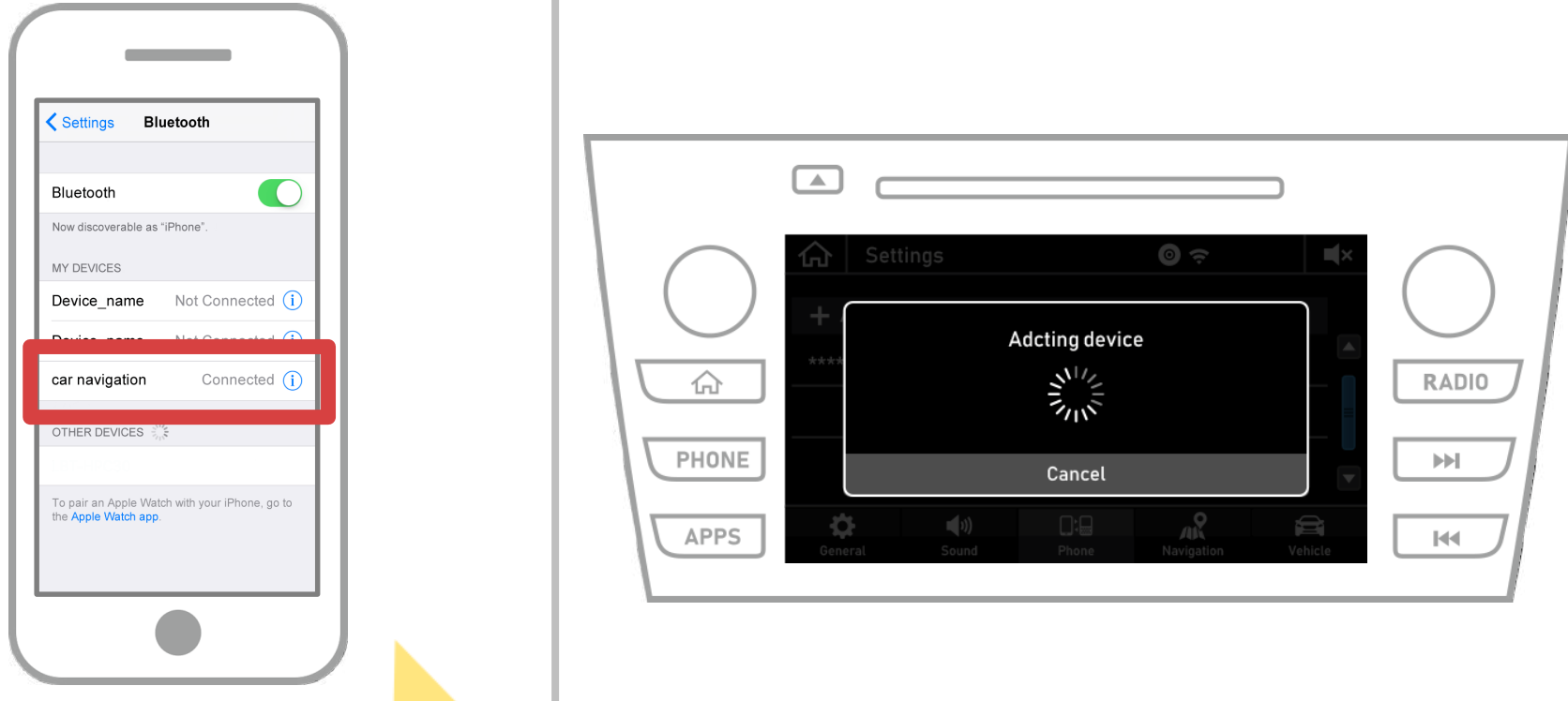

### 如果"已连接"被显示在所选择的装置领域中,蓝牙连接设置完成。

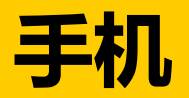

£

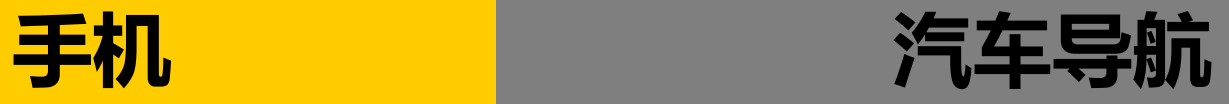

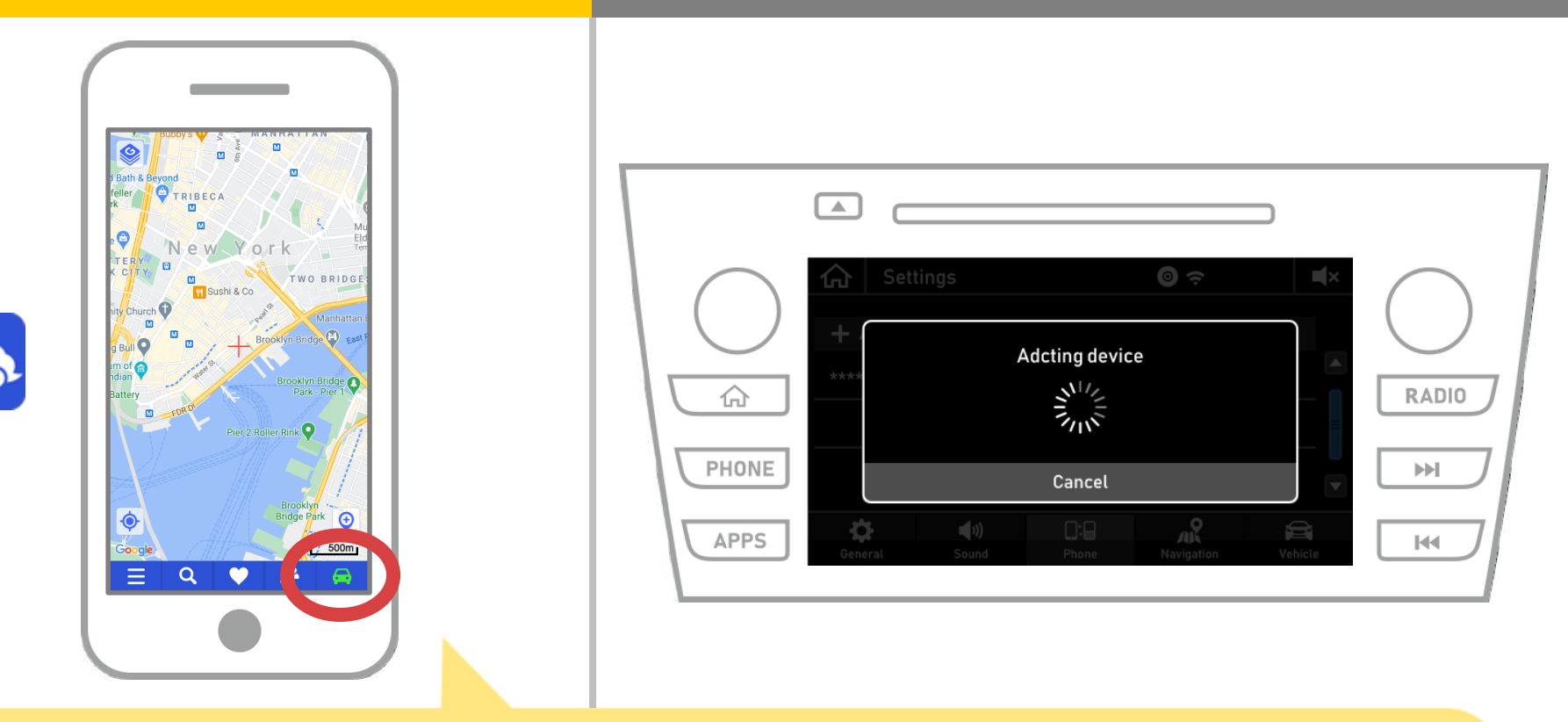

# 启动NaviBridge并检查连接指示灯。 如果连接,ONLINE是在NaviBridge地图屏幕的右下角显示。

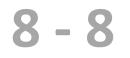

## **如果您无法连接到汽车导航系统...**

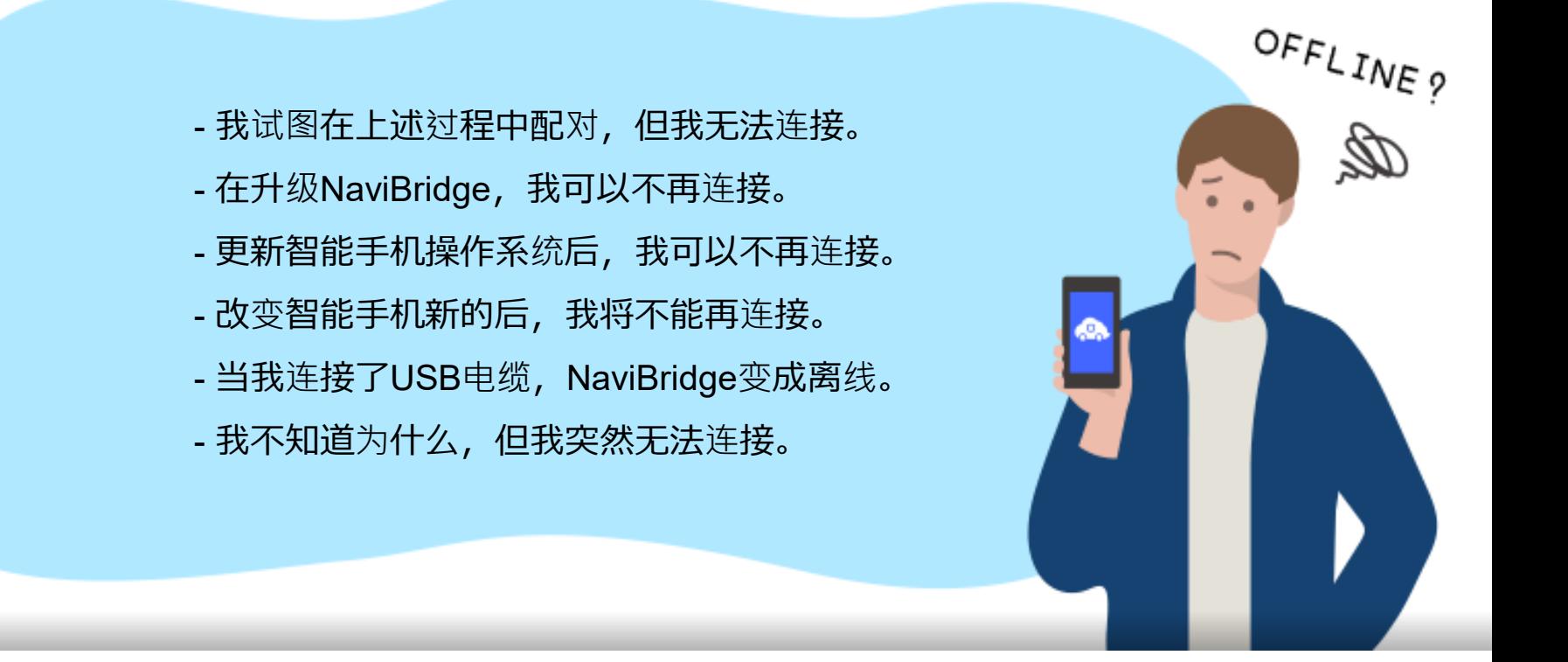

# 如果您在连接的麻烦, 我们提供Q&A.

请看看这个。

**<https://www.denso.com/global/en/contact-us/navibridge/>**